# **IP9172-LPC (Freeway) License Plate Capturing Solution**

Installation Guide

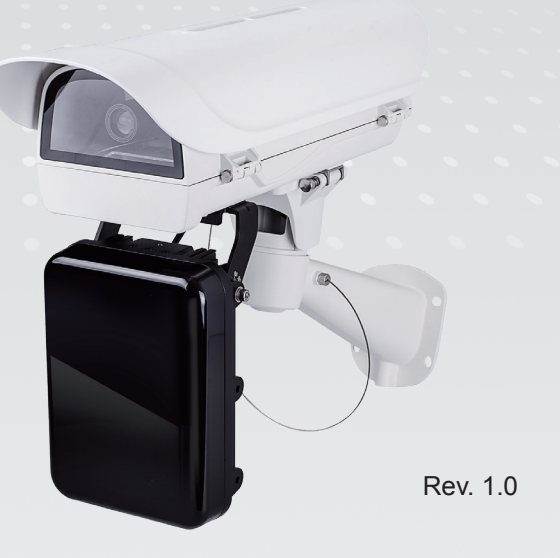

Document part no.: 625050600G

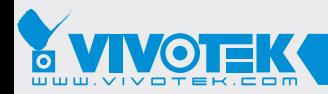

IP Surveillance

### CAUTION: TO REDUCE RISK OF FIRE OR ELECTRIC SHOCK, DO NOT REMOVE COVER. NO USER SERVICEABLE PARTS INSIDE. REFER SERVICING TO QUALIFIED SERVICE PERSONNEL.

### UNPACKING:

Unpack carefully. Electronic components can be damaged if improperly handled or dropped. If an item appears damaged in shipment, place it properly in its carton and notify the shipper.

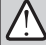

### **IMPORTANT!:**

- 1. Read and follow Instructions: All operating and user instructions should be read and followed before the unit is to be operated.
- 2. Electrical Connections: Only a qualified electrician is allowed to make electrical connections.

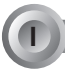

**I Specifications**

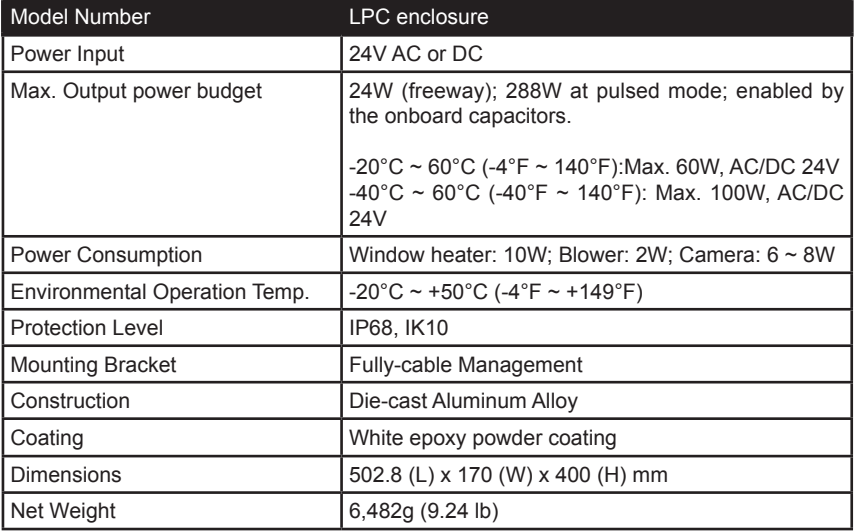

Please note the following for different applications:

If you use IP9172-LPC for highway, you must select the LPR scene mode.

Depending on the car speed at your surveillance scene, please select an appropriate scene mode:

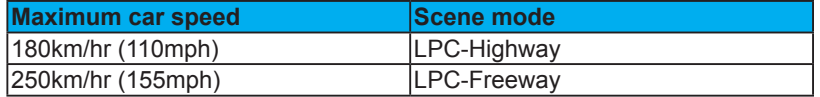

The Scene mode option can be found in **Application** > **Media** > **Image settings**.

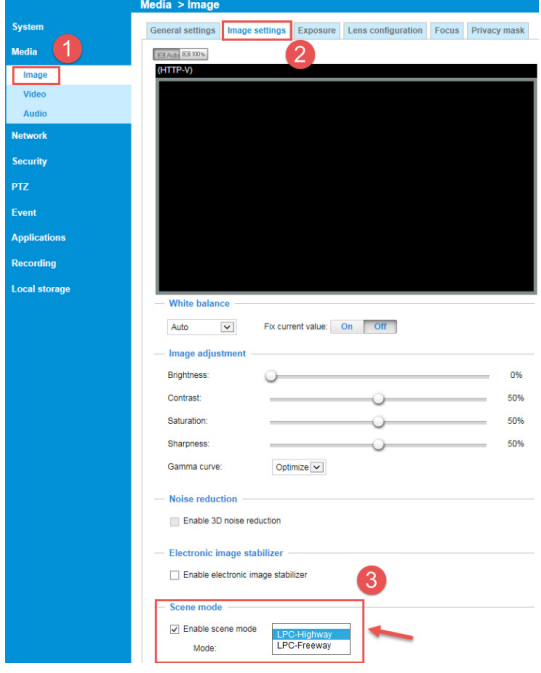

# **II Mounting Configuration & Dimensions**

# Swivel Positions and Directions

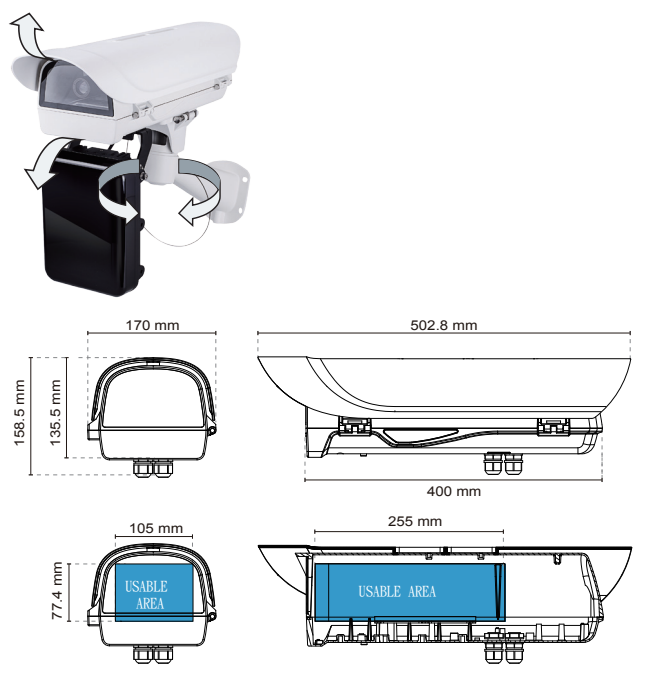

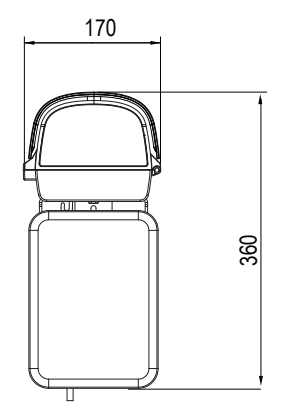

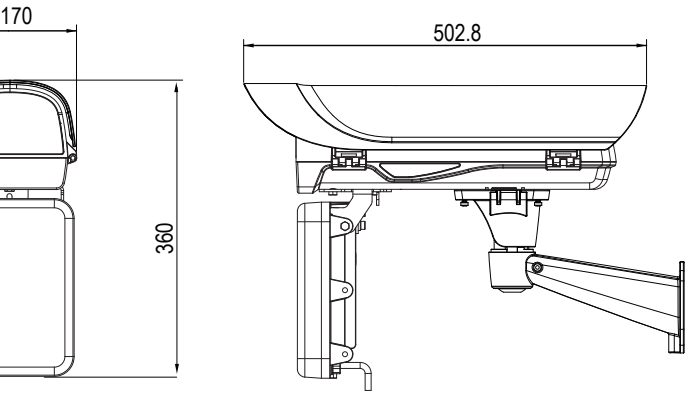

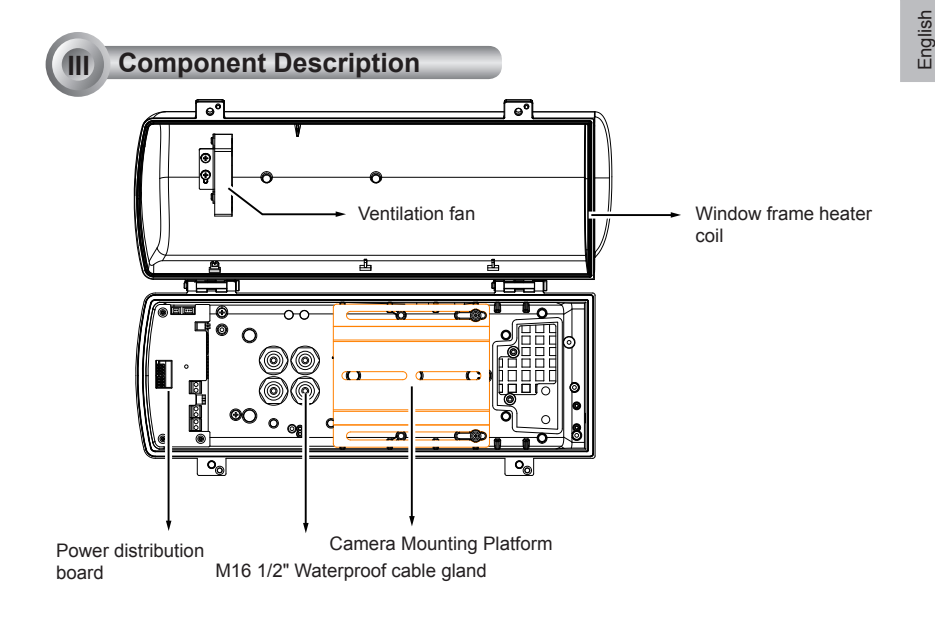

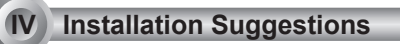

If you plan to install this camera enclosure into a tropical, sea coastal, or an environment where salt water or corrosive industrial waste water/moist are present, please seal each stainless steel screws and fittings with a silicon grease compounds. This will help prevent electrolysis to occur and extend the life span of the camera and housing.

- **IMPORTANT:** 
	- 1. Disconnect devices: A readily accessible disconnect device in the building installation wiring should be incorporated.
	- 2. Electrical Connection: Only a qualified electrician is allowed to make electrical connections.

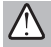

# **WARNING:**

• Please avoid eye exposure or apply appropriate protection, such as wearing a pair of Infrared protection glasses, when working with the product. Always use camera live view to oberve IR lighting effects.

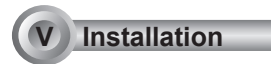

**1.** Install the wall-mount bracket to a preferred location at your installation site. Drill mounting holes and a cable routing hole (if preferred) on a wall. Install the bracket. Prepare and route the wiring, Ethernet and 24V power source.

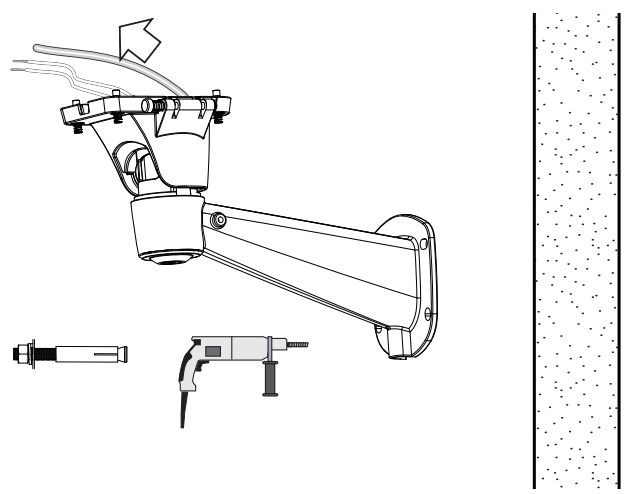

**2.** Flip the housing over and place it on a clean, stable surface. Secure the IR illuminator to the bottom of the housing using the included wrench and 2 hex screws.

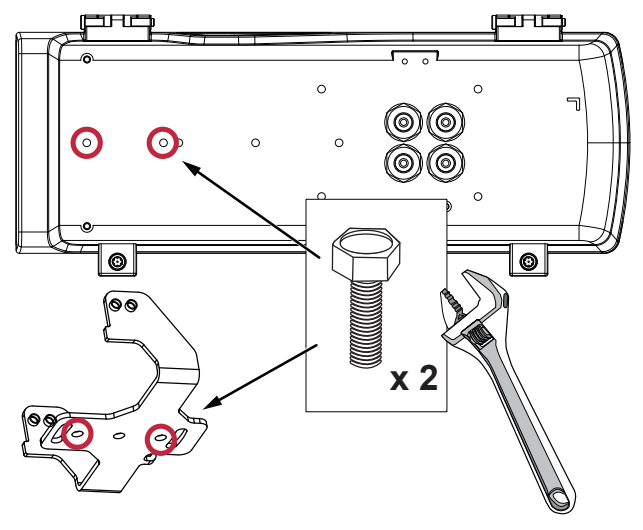

**3.** Secure the U bracket to the IR illuminator using the included hex screws.

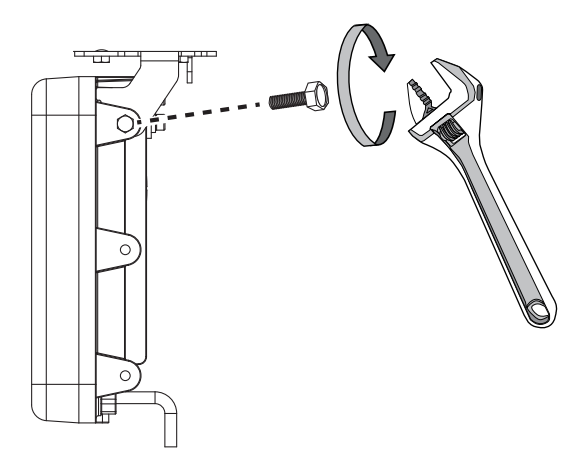

**4.** Prepare power wires, a ground wire, and a CAT5e Ethernet cable. Pass them through the M16 waterproof connectors under the housing.

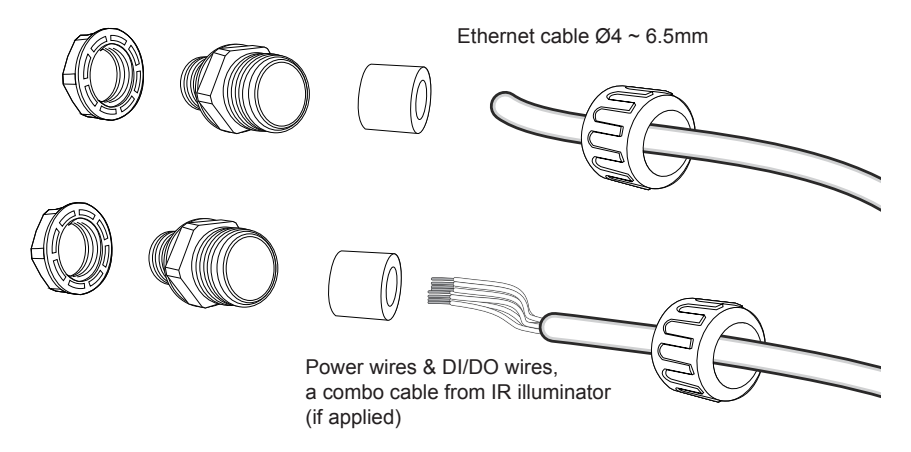

You may need to remove the RJ45 connector, and use a crimping tool to connect the Ethernet wires to an RJ45 connector inside the enclosure. Use an Ethernet cable of the width of  $4 \sim 6.5$ mm.

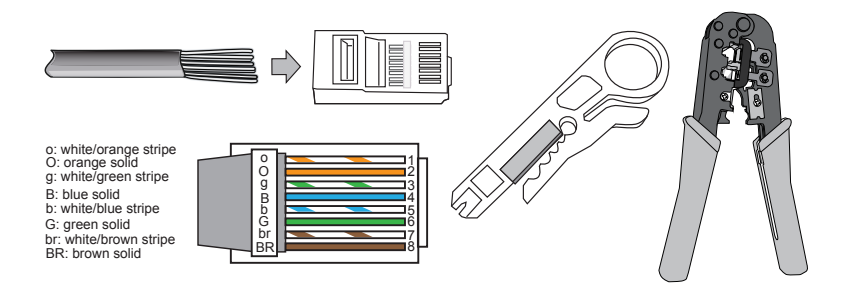

**5.** When done, tighten up and install the waterproof connectors.

**6.** You can turn the IR illuminator so that its flat side is parallel with the housing, and that you can turn the assembly over and work on the inside of the housing. Put a foam pad below before you work on the wiring to avoid scratching the surface.

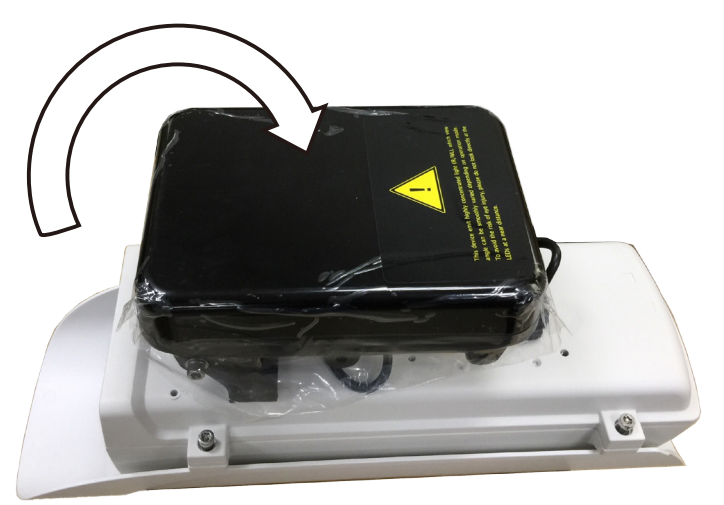

**7.** Assemble the camera components, e.g., the CS ring and lens module. Secure the mounting plate to the bottom of the camera (the label side) using the included screw.

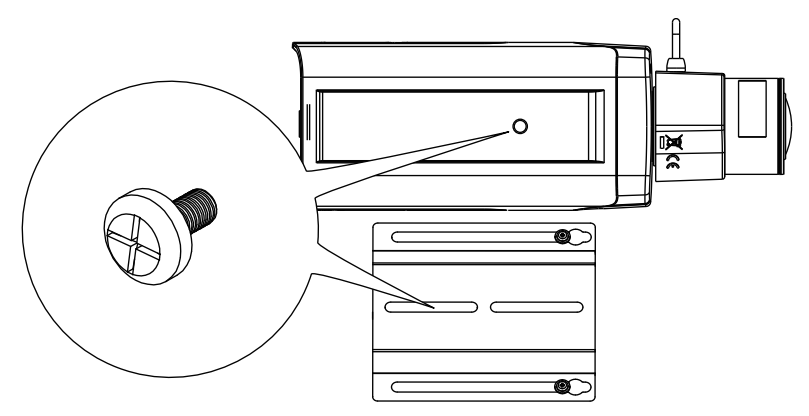

There is a plastic mount pad in the package. You do not need the mounting pad using the VIVOTEK camera.

**8.** Adjust the camera's position so that the lens module can flush align with the tempered glass. Secure the camera using the screws and washers to the bottom of the housing.

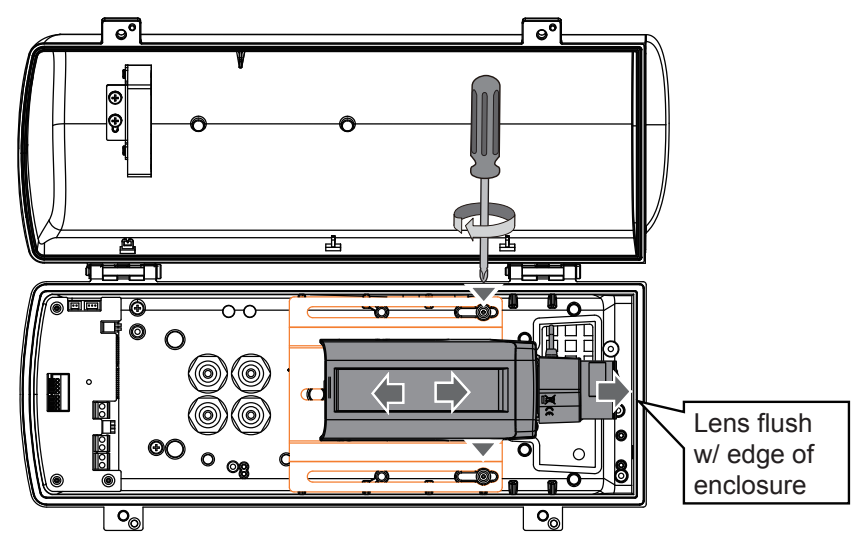

**9**. Connect 24V power source to the power input terminal. Connect power wires from the DC 12V output to the camera. Connect the 24V power output to drive the external IRs.

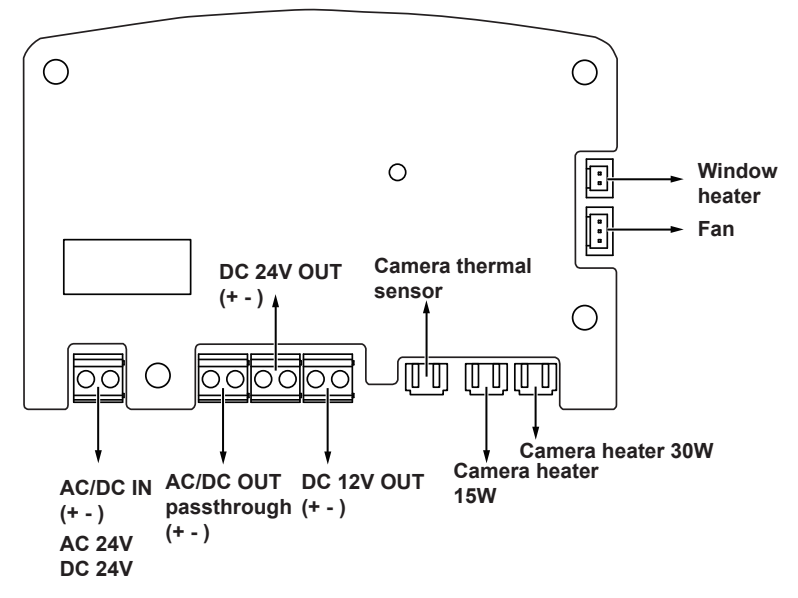

# **IMPORTANT:**

You should prepare a power adaptor of the sufficient capacity for supplying 24V input. Below are the requirements:

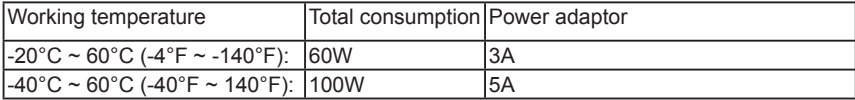

**10.** Connect the Ethernet cable to the camera's RJ45 socket.

**11.** Also pass the combo cable of the IR illuminator through a waterproof connector.

**12.** Connect the day/night signal lines from the IR unit to the DI/DO connectors on the camera's terminal block. The IP9172 is shown here.

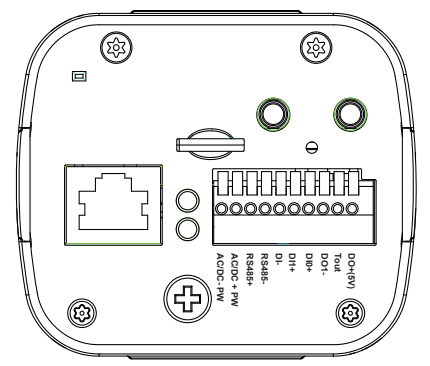

The day/night mode DI connection enables the synchronization of IR light and the automated day/night switching mechanism on the camera.

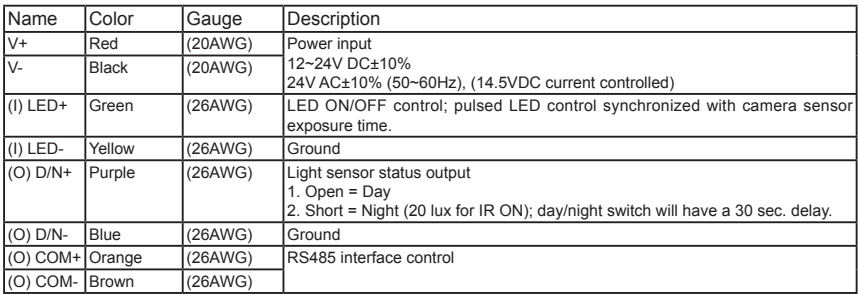

# **Cable Pinouts (IR Illuminator)**

A sample connection diagram consisting of CaMate's IR illuminators and the camera is shown below. Please refer to your camera's documentation if your camera comes with different pinouts.

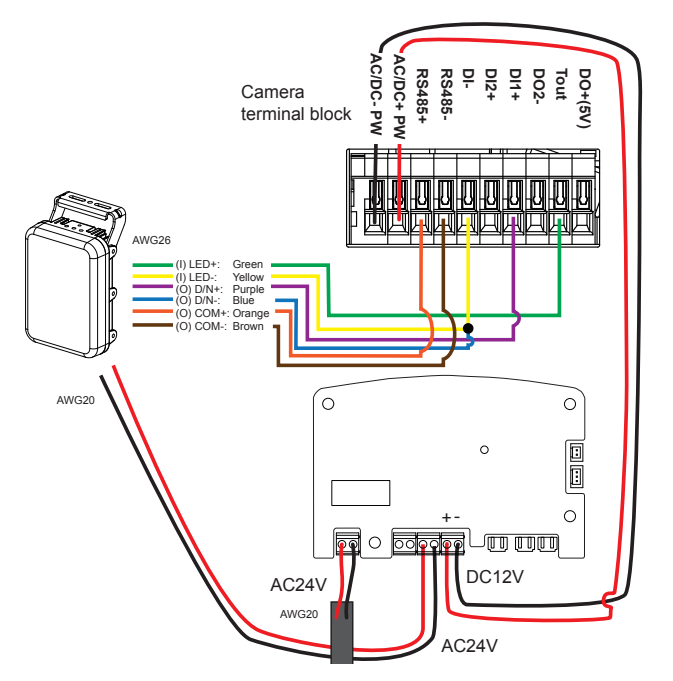

13. You can connect the ground wires together and connect them to the DI- ground pin on the terminal. Use a small flat blade screwdriver to press the lever on the terminal block.

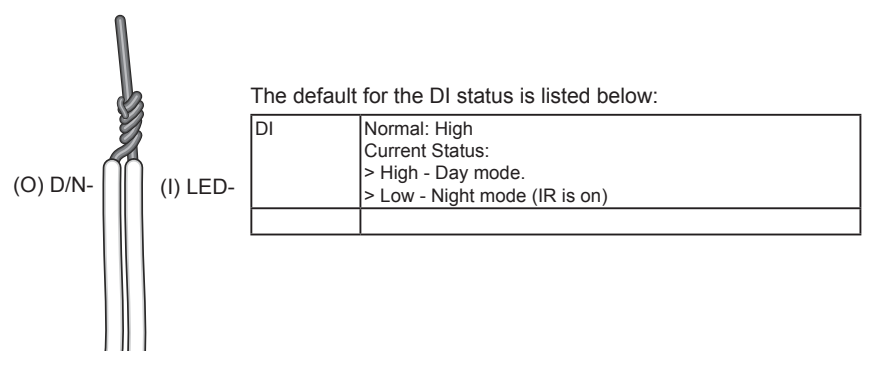

**14.** Secure the intersection bracket to the bottom of the housing by driving two screws.

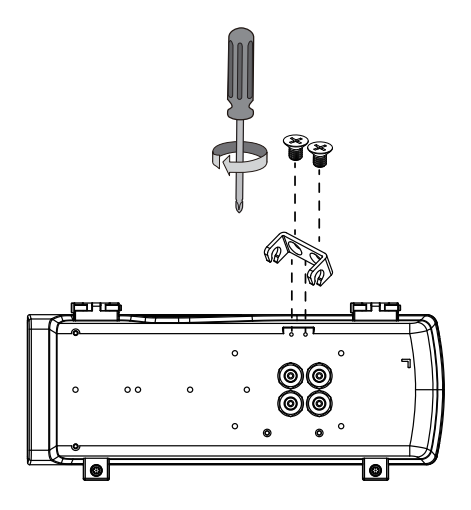

**15.** Install the housing to the wall-mount bracket by aiming and pressing the spring mortise, and hook the bracket onto the groove in the spring mortise.

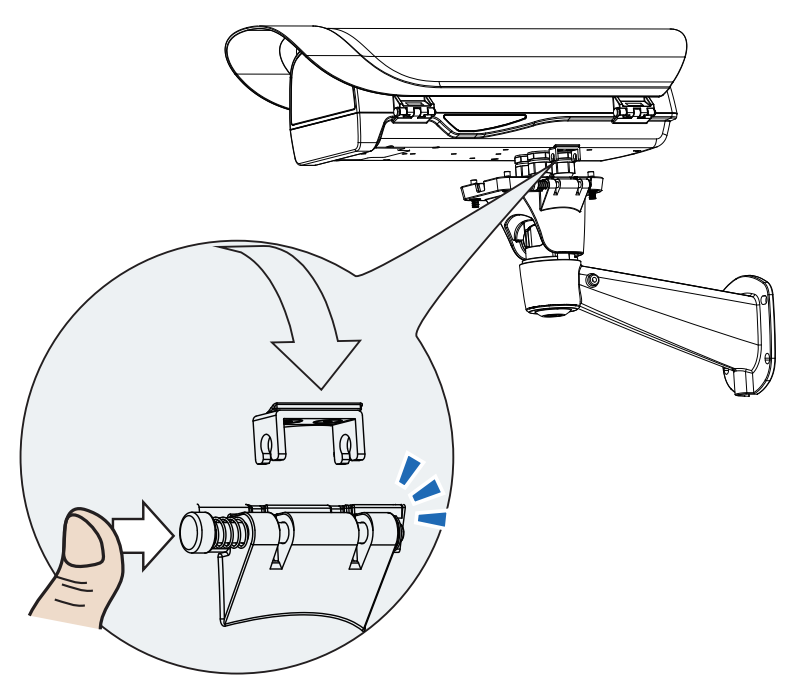

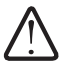

When mounting the housing, please carefully place the cable within the cutout on the bracket. There is a cutout for routing the cable.

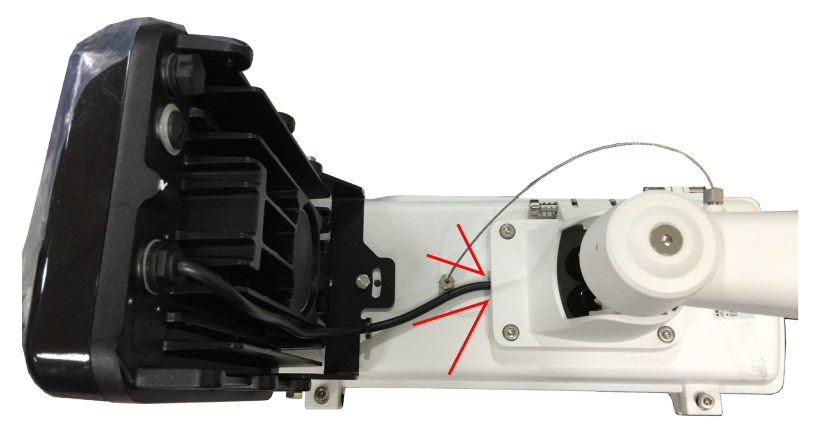

**16.** Secure the housing to the bracket by fasteninng 4 T30 screws.

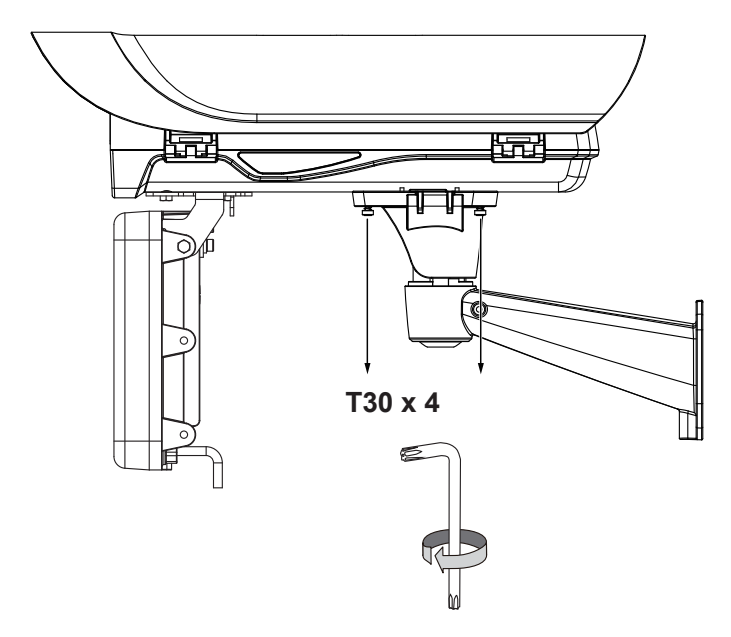

- **17.** Adjust zoom and focus and open a web console to the camera to tune for the best image. When zoom and focus is done, Close the top cover and fasten the hex screws from below.
- **18.** Firmware configurable options:

Make sure that the external IR is turned on in the night mode, and that the IR cut filter option is synchronized with the digital input you connected (default is Tout).

When the "**Turn on external IR illuminator in night mode**" is selected, a digital output signal will be triggered to turn on the IR illuminators.

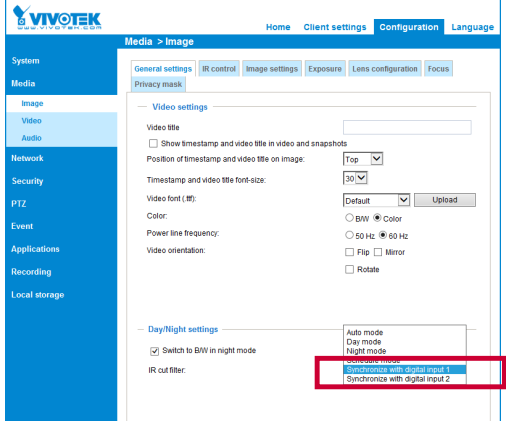

Use the **Media** > **Image** > **Focus** function to tune for a best image focus on your target area. If using a non-iCS lens model (RBF lens), you should manually tune the focus to be close to the optimal, and then use the auto scan focus function.

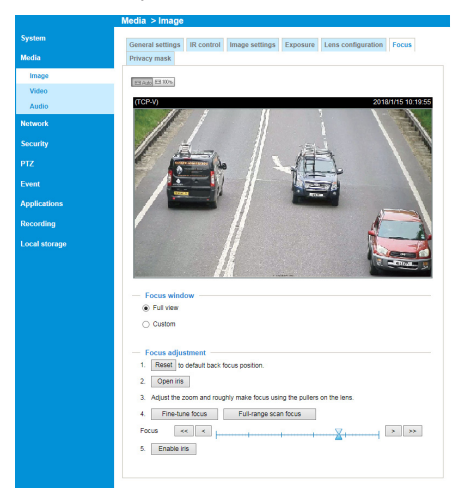

**Non-iCS lens** 

If using an iCS lens model, use the auto focus function for an optimal image.

The configuration page automaticallly displays different options according to the lens you installed.

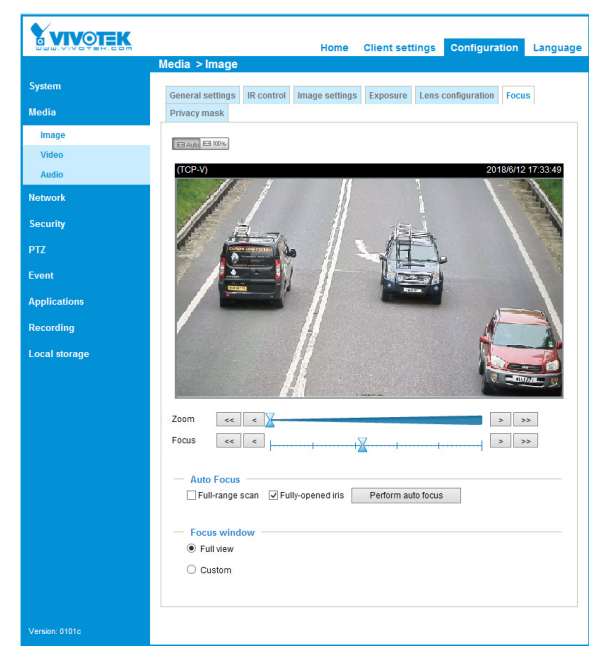

**iCS lens (reserved for future implementation)**

English

In the **Configuration** > **Media** > **Image settings** page, select an application scenario, LPC Highway or Freeway mode. The related parameters, such as shutter time, will be automatically changed for the scenario.

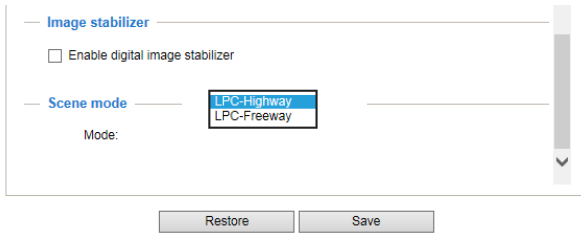

If preferred, e.g., shooting fast moving vehicles, select the **60fps** or **55fps** frame rate.

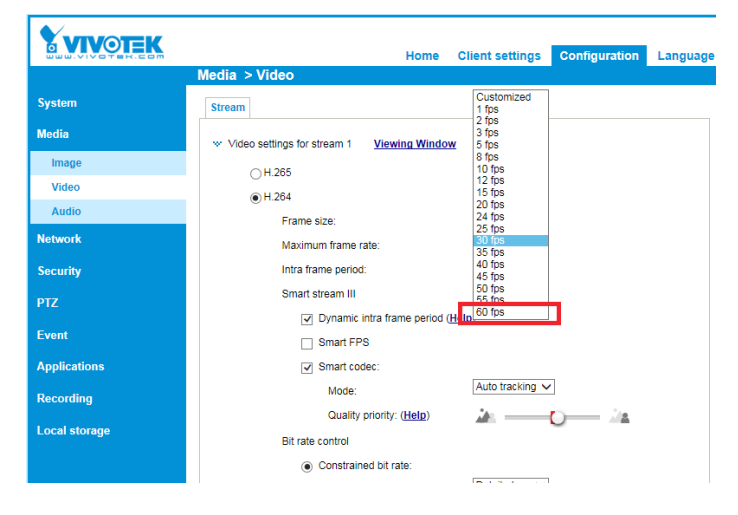

In the night mode, check if the input signals are correctly detected. You may simulate the night mode by blocking the IR unit's light sensor. Change the triggering parameters if necessary. Note that the IR unit does not immediately turns on or off. There is a 30-second buffer time.

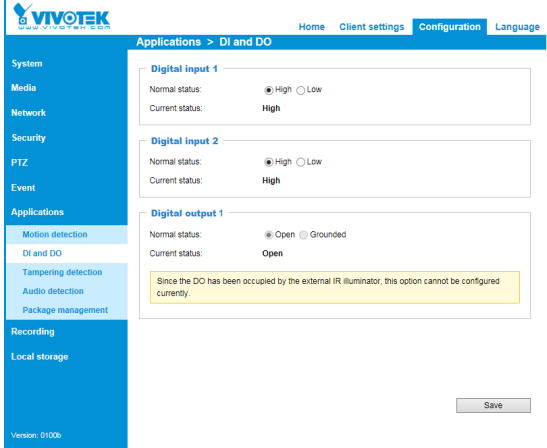

**NOTE**: When doing the initial testing in lab or office, the light sensor of the IR unit may not react quickly as in the outdoor environment. The lighting level in your office may not be brigtht enough to trigger the light sensor. You can use a flash light to shine on the light sensor for 30 seconds. Check the live view to see if the IR light is disabled.

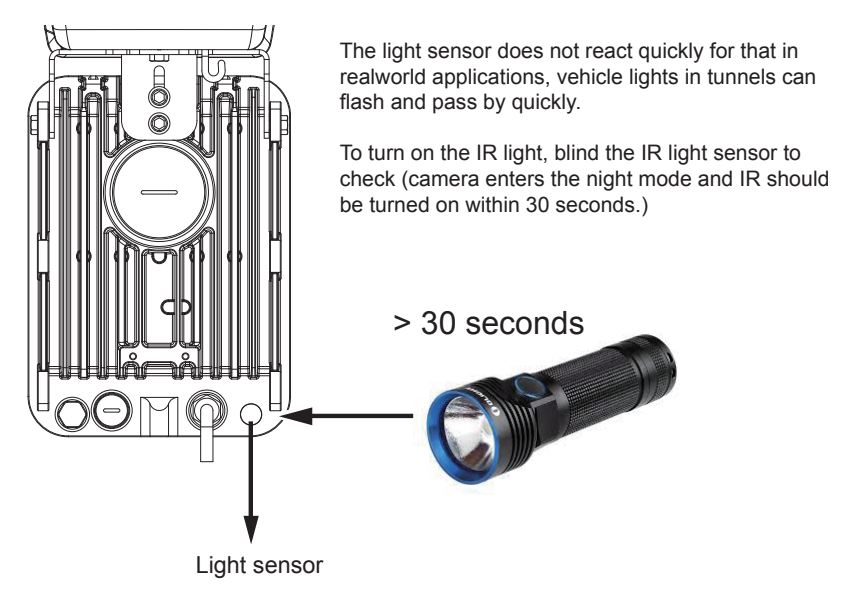

# Enter Configuration > Media > Image > IR control. Configure the Spectrum mode.

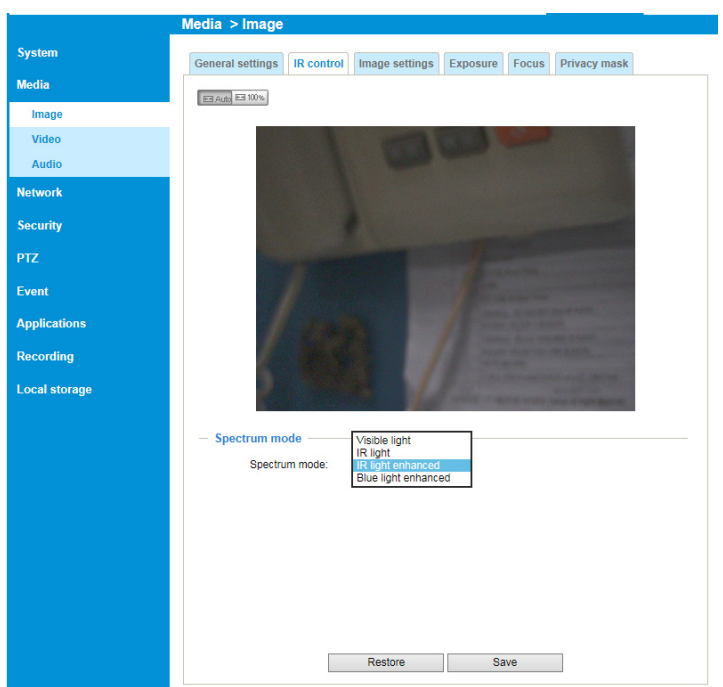

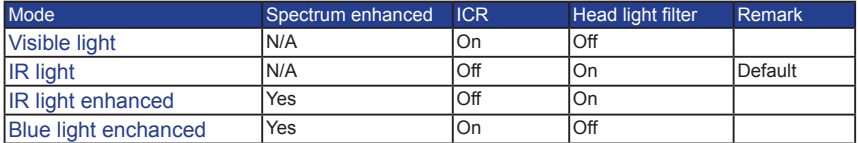

When the Spectrum enhancement is enabled, image contrast is increased to enable better results for license plate recognition.

The parameters of IR illuminator can be controlled via the **RS485** connection. You can enable the connection in the **Configuration** > **PTZ** > **Mechanical** window. Select the defaults for the IR illuminator: **Pelco D**, baud rate - **38400**, Data bits - **8**, Stop bit - **1**, Parity - **none**.

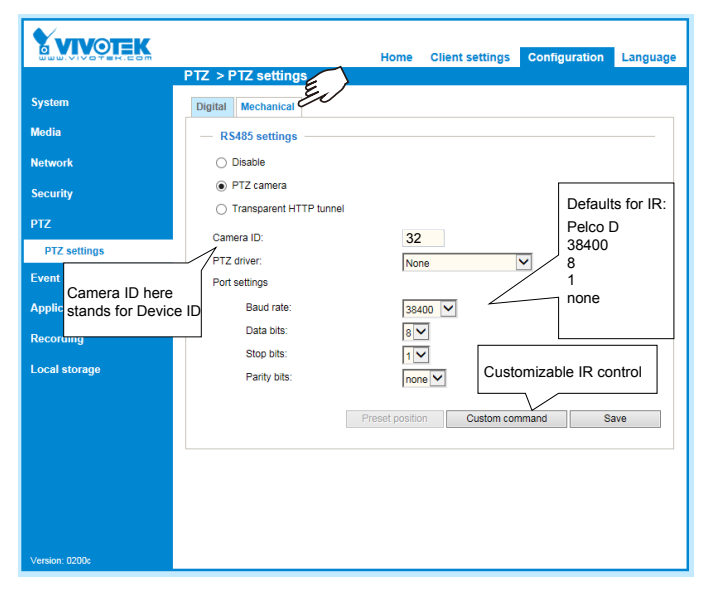

The Default device ID for IR units are listed below:

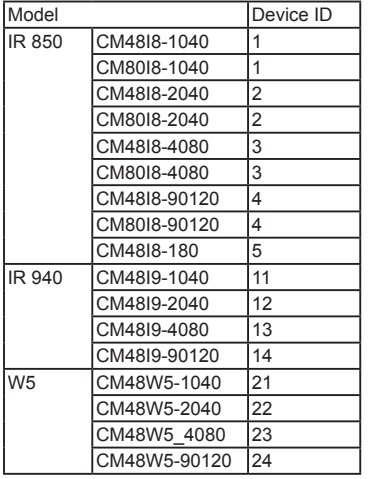

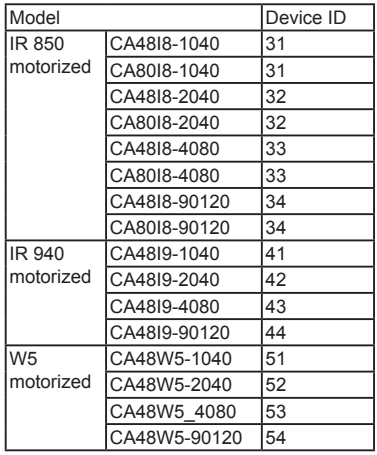

If you need to cascade multiple IR units via the RS485 bus, please contact CaMate ([http://](http://www.lidlight.com/) [www.lidlight.com/\)](http://www.lidlight.com/) for a mobile app through which you can change device ID, baud rate, and so on.

With a motorized IR unit, the IR light zoom control buttons will be available on the home page of the camera web console. Click to change the IR lights angles. When IR lights zoom in, the light beams become narrower, the farther the lights can reach. When zoomed out, the wider the coverage, yet the range decreases.

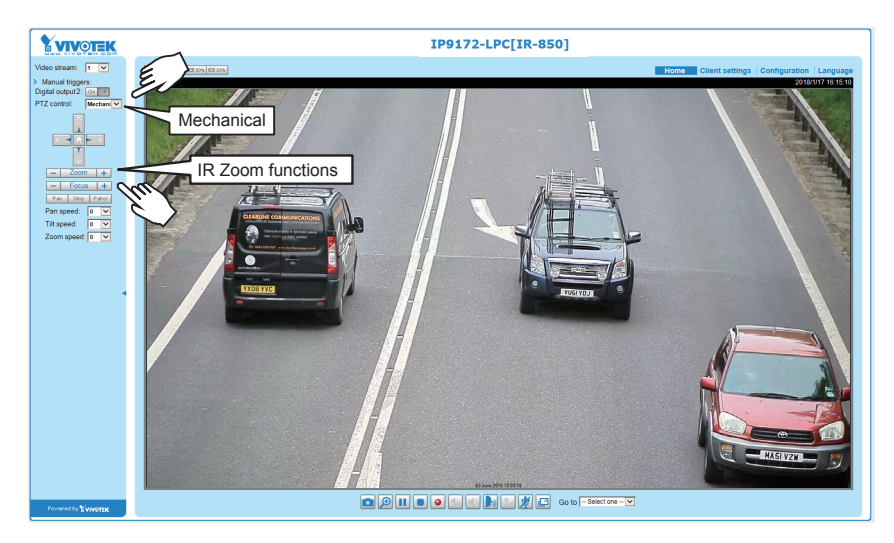

Use the zoom buttons to control the coverage of your IR lighting.

You can also create custom buttons on a web console, such as IR brightness (Lux), threshold, dimming, etc. The camera default ID is 0. Make sure it is different from that of the IR unit.

The IR control commands come in an 8 byte format. A sample command is shown below:

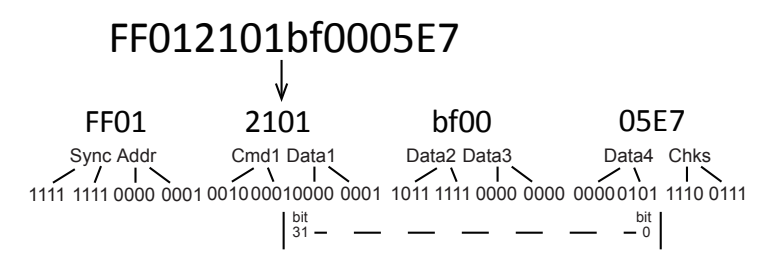

The format uses Hexadecimal 0-9, A-F. Each 8-bit byte contains two 4-bit hexadecimal characters. Two hexadecimal characters contained in each 8-bit field of message.

Below is the table of configurable data bit (Data1  $\sim$  Data4) values:

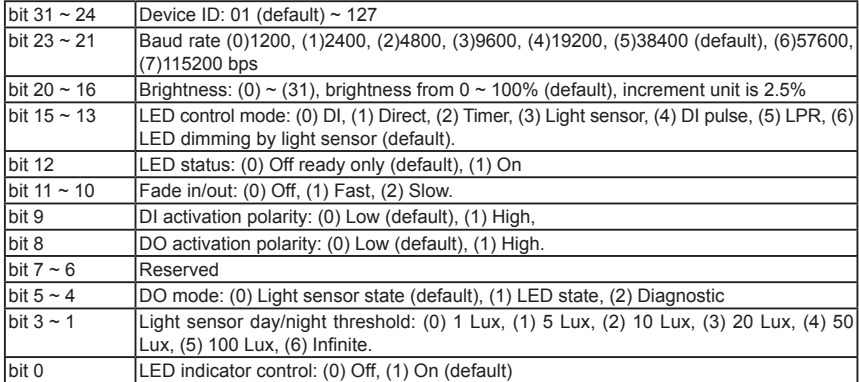

You can create custom command buttons by entering the Button name and the command itself:

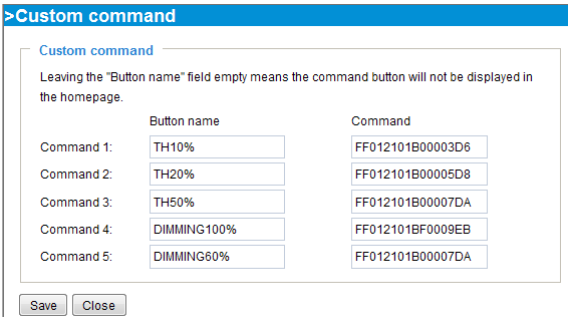

## Below are some of the command samples:

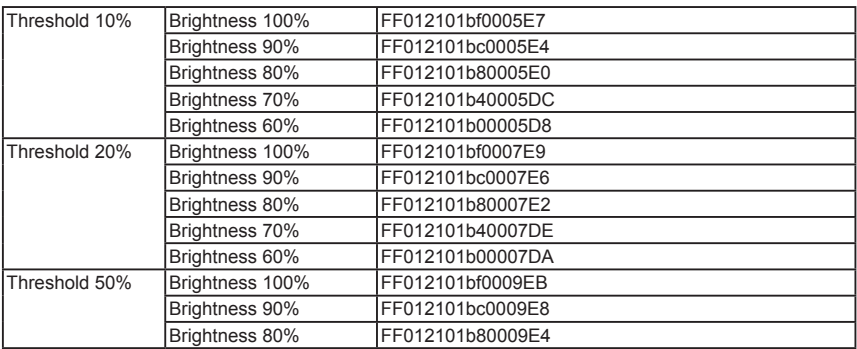

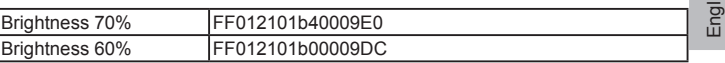

 $\frac{1}{5}$ 

The customized buttons will appear on the main page for easy access to IR control.

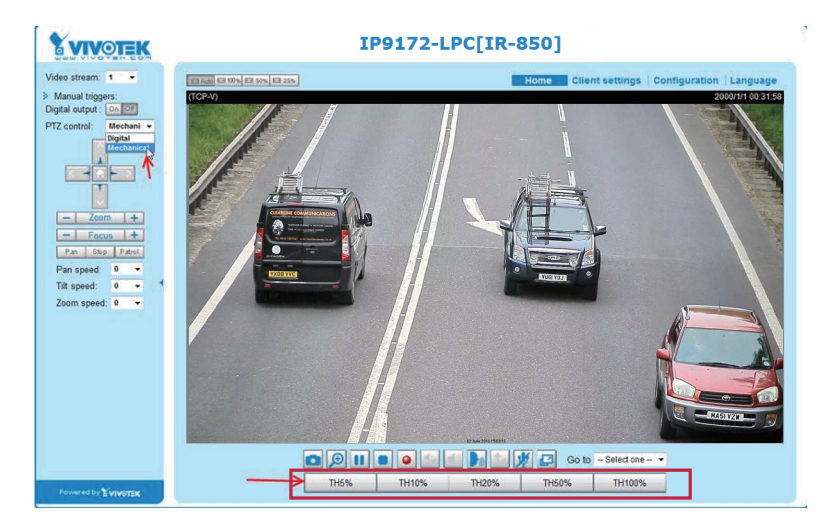

This page is intentionally left blank.